# **วิธีตรวจสอบประสิทธิภาพเครื่องคอมพิวเตอร์**

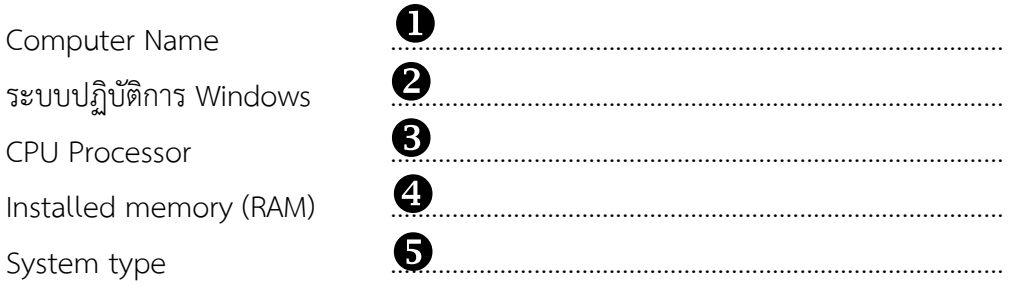

1. Click ขวาที่ My Computer หน้า Desktop >> เลือก Properties

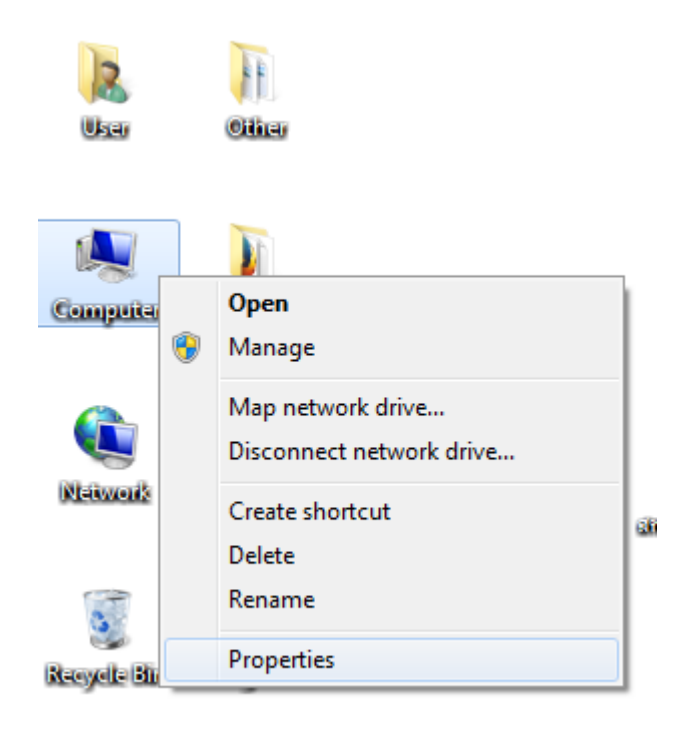

## 2. จะปรากฏหน้าจอสเปคพื้นฐานขึ้นมา

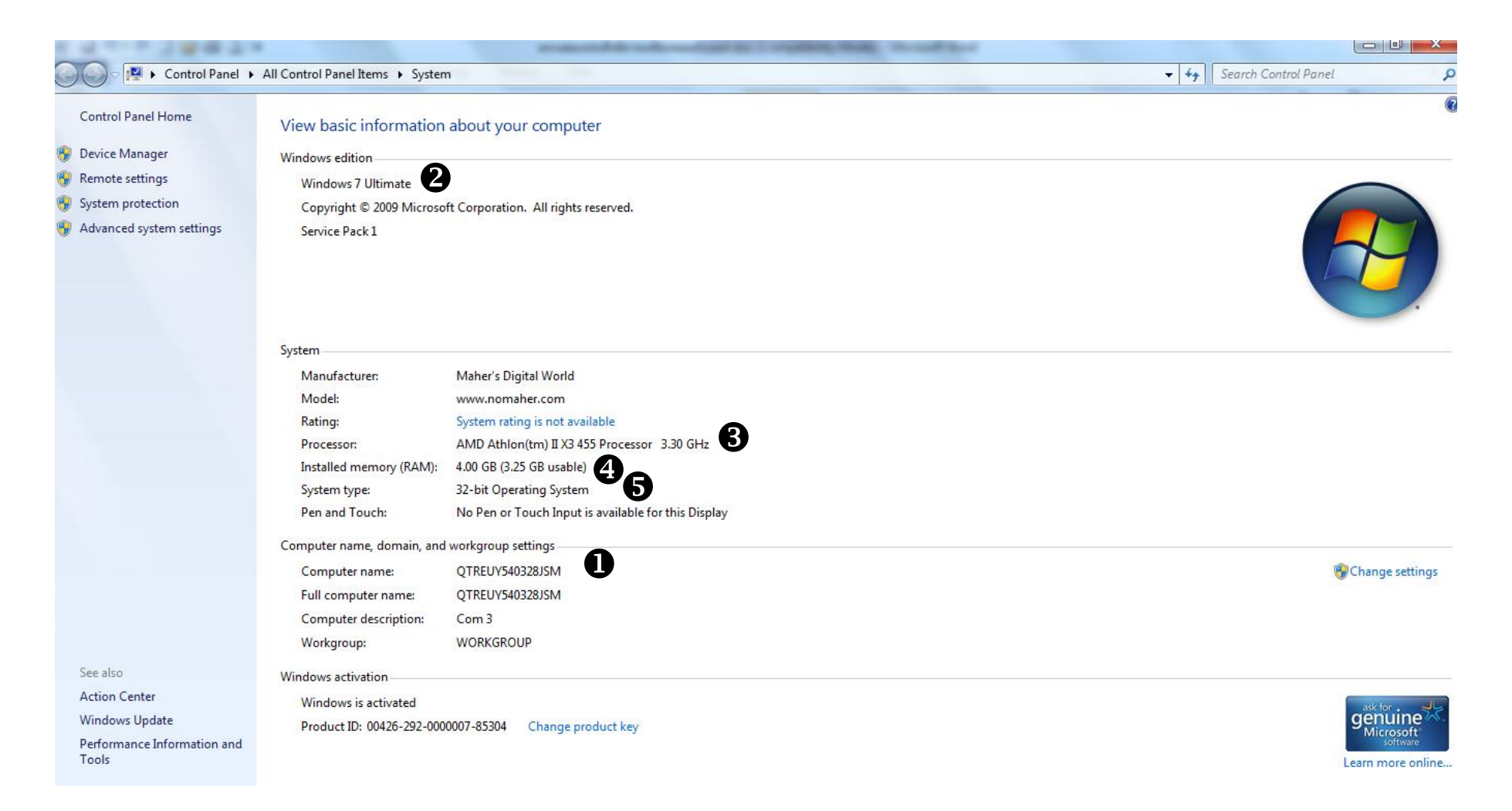

#### 3. วิธีการตรวจสอบหมายเลข IP Address

>> Click ที่รูปหน้าจอคอมพิวเตอร์ >> Open Network and Sharing Center

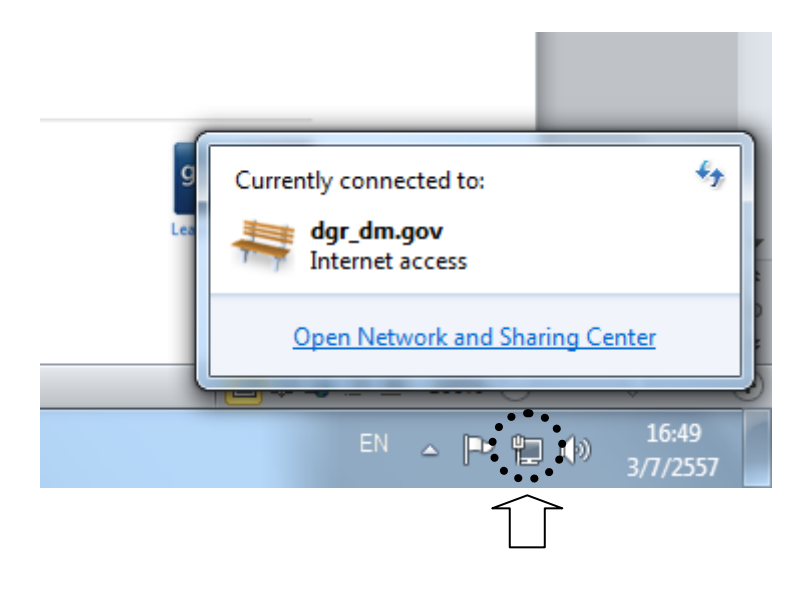

>> Local Area Connection

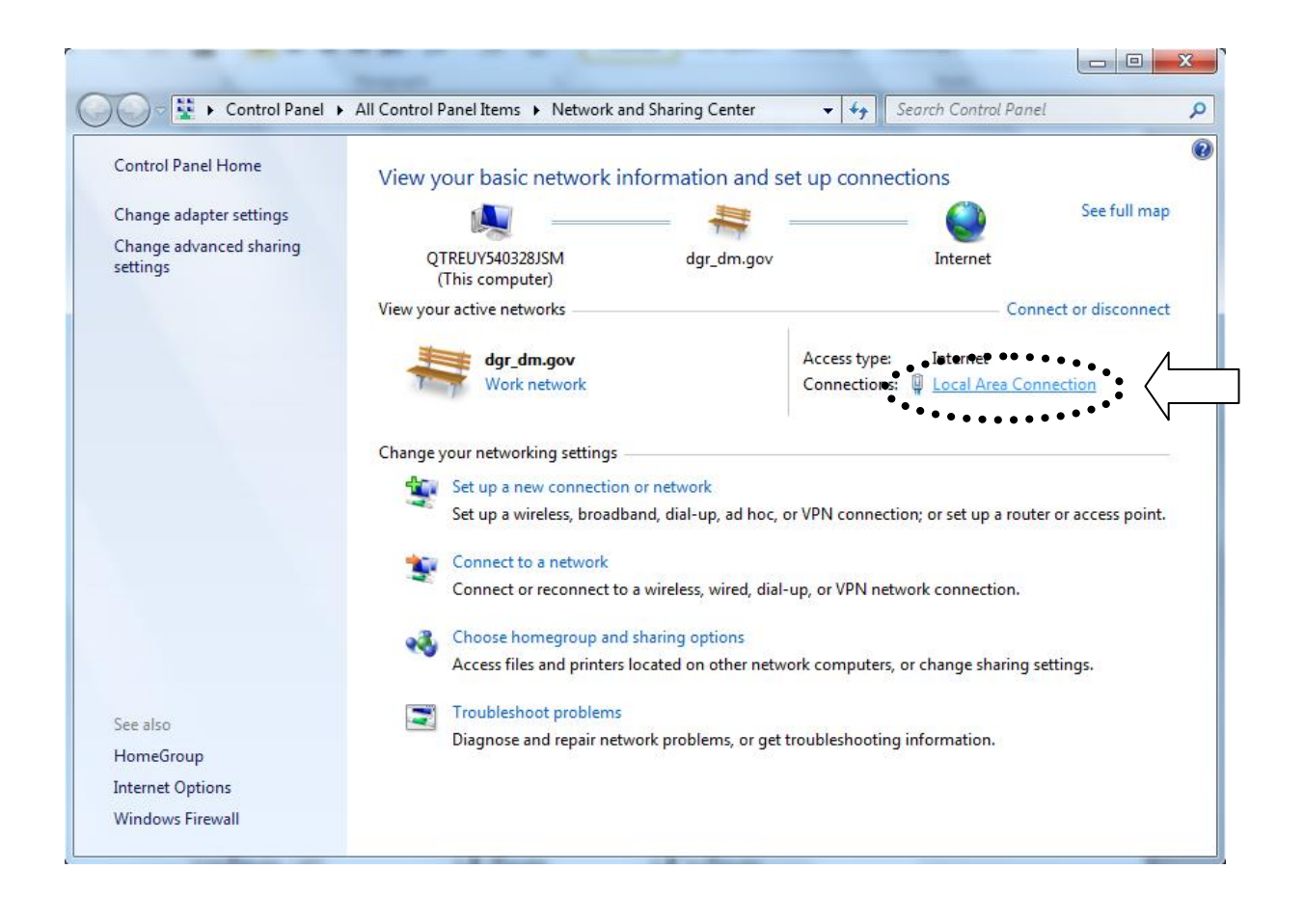

>> Details…

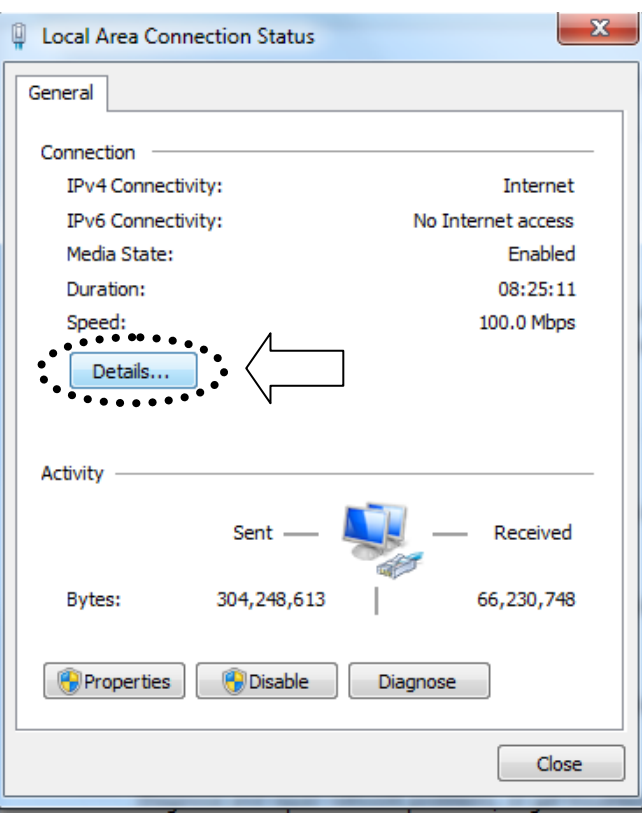

>> IP Address

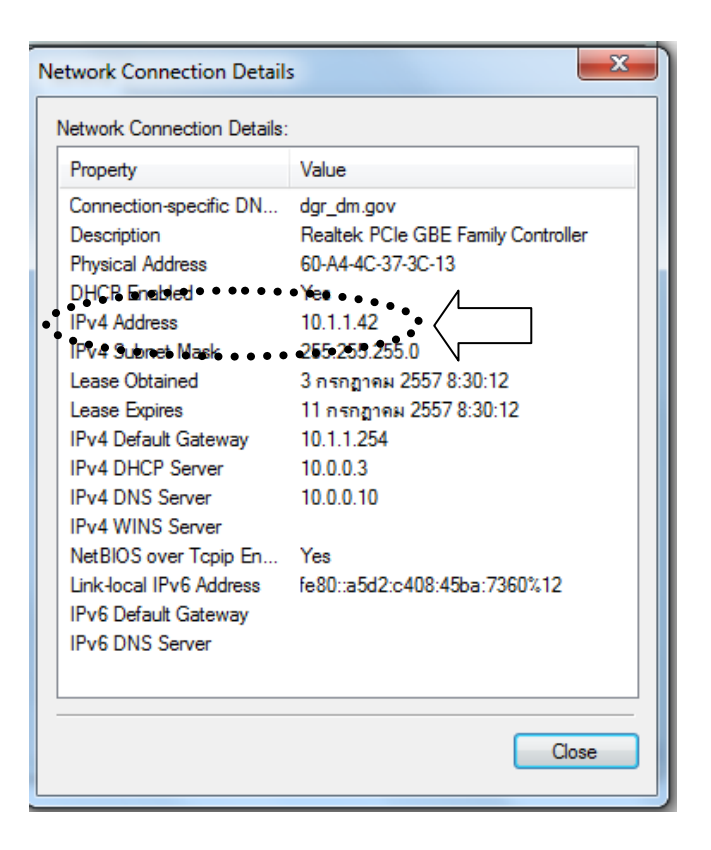

### 4. วิธีตรวจสอบ Hard Disk

>> Click ขวาที่ My Computer >> เลือก Manage

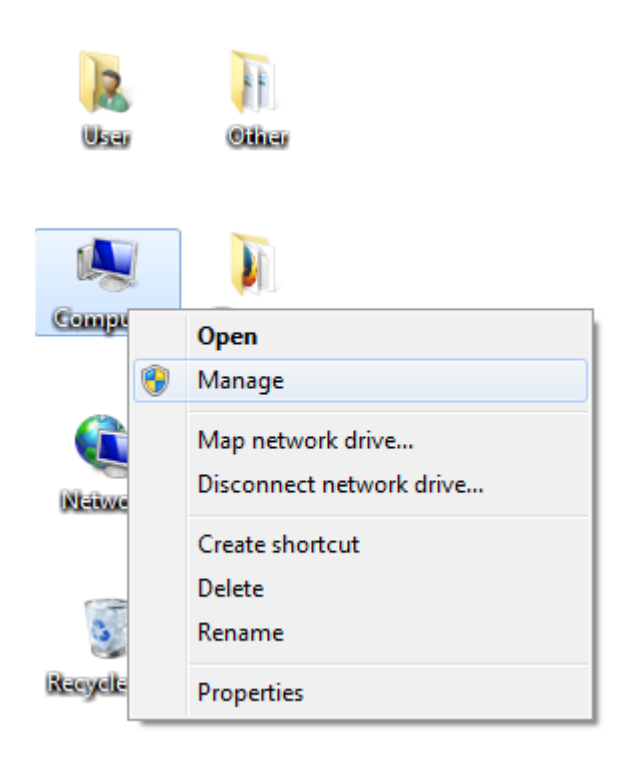

>> จะปรากฏหน้าจอ Computer Management

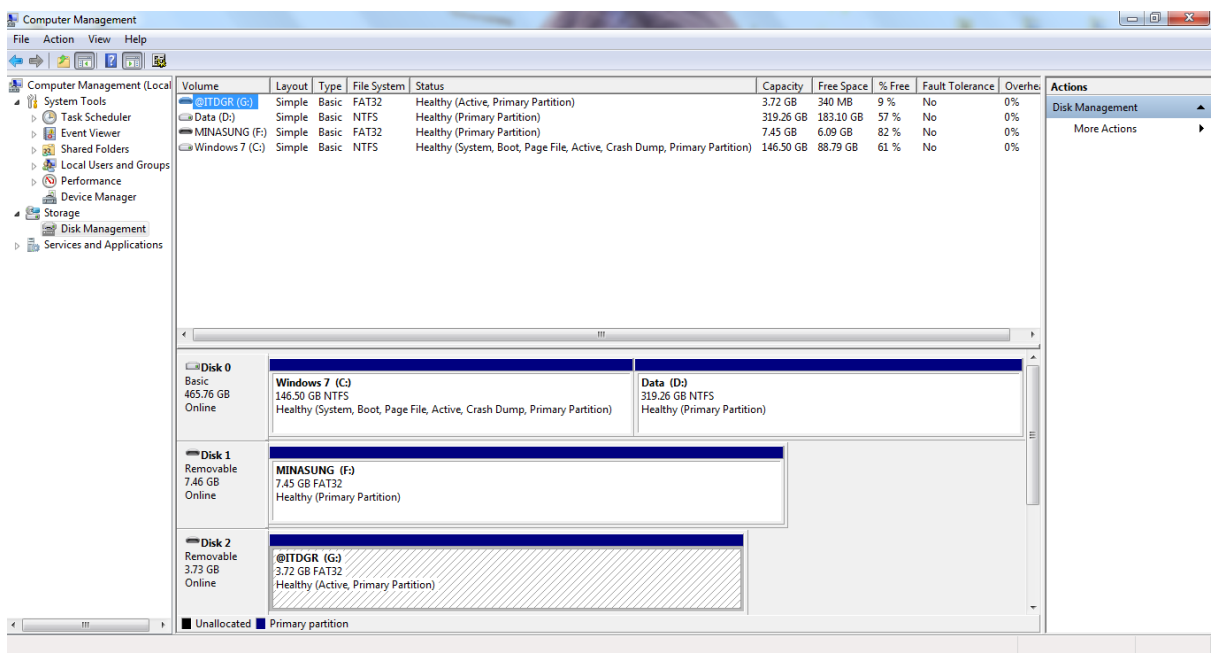

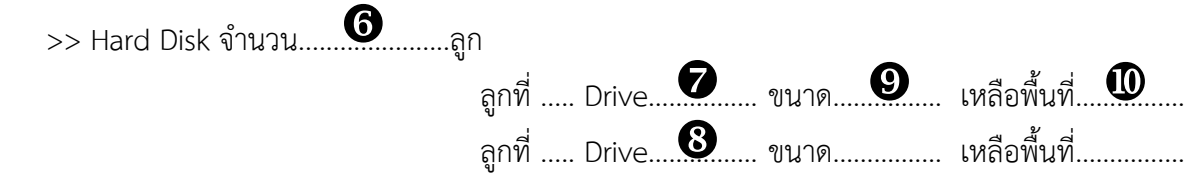

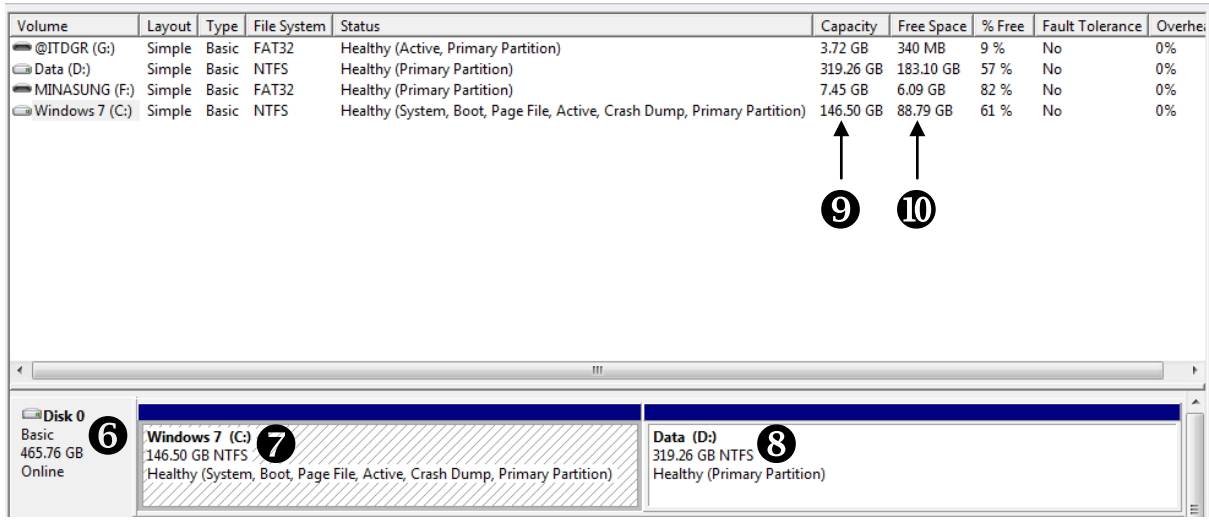

- 5. วิธีตรวจสอบ Program Antivirus
	- >> Click ปุ่ม Start >> Control Panel

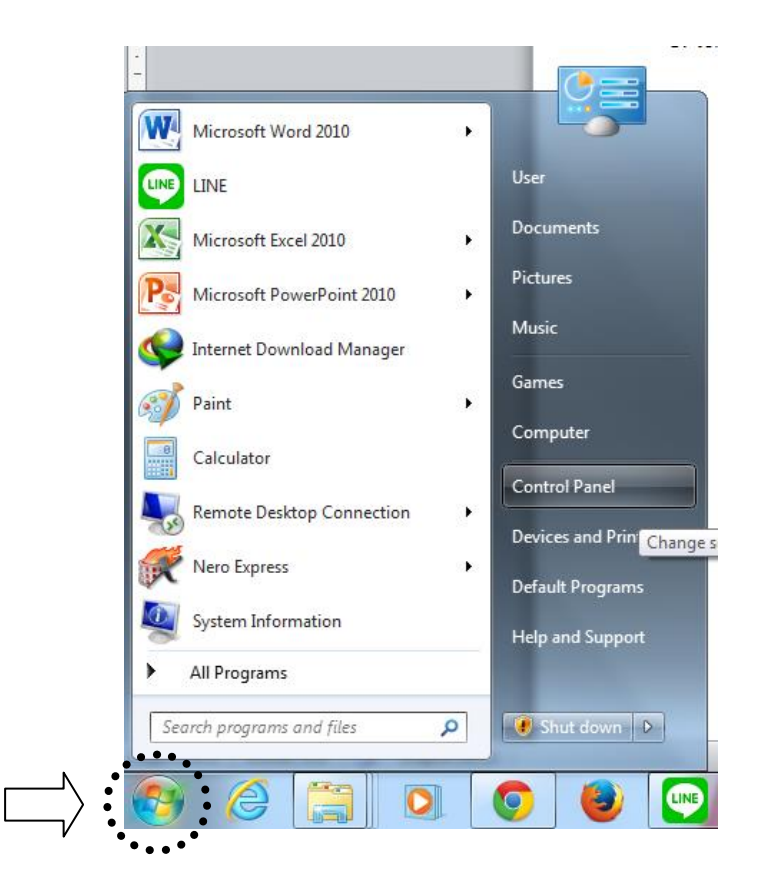

#### >> Programs and Features

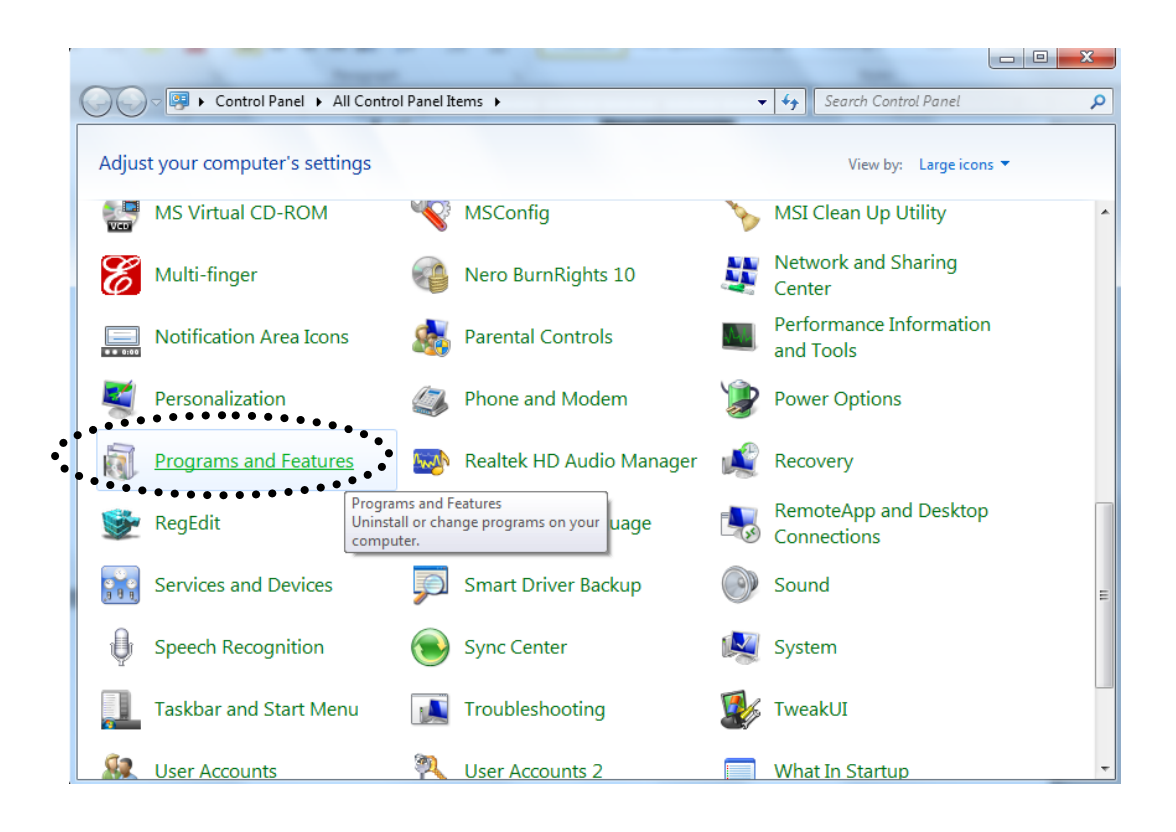

>> ตัวอย่างจะใช้ Program Microsoft Security Essentials

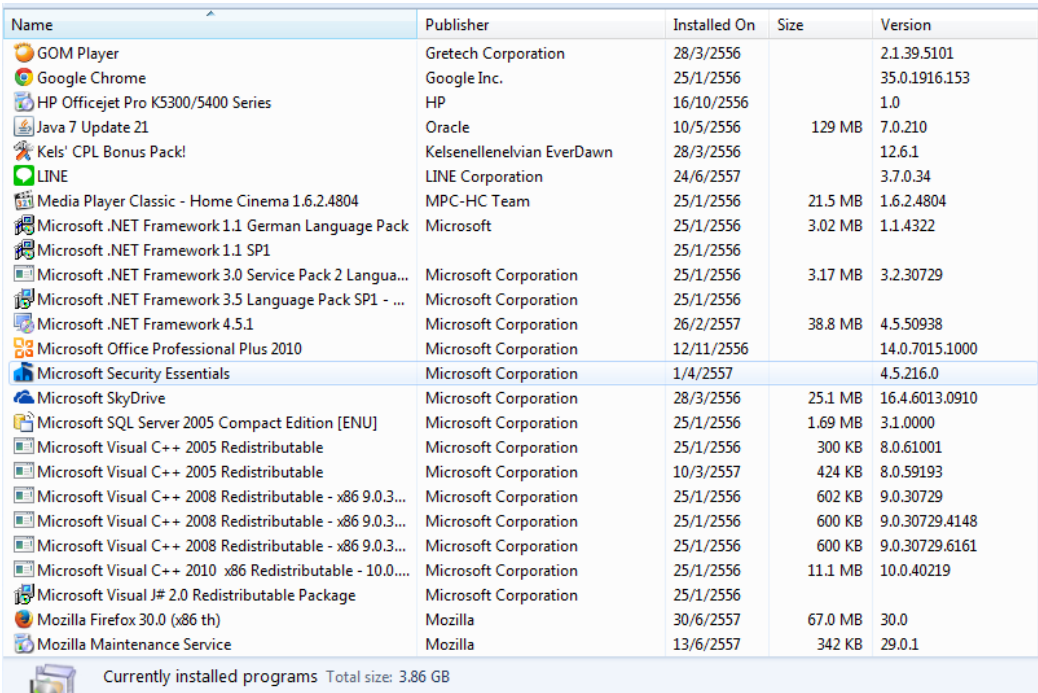

 $\begin{array}{|c|c|c|}\n\hline\n\end{array}$   $\begin{array}{|c|c|}\n\hline\n\end{array}$  70 programs installed

# **ตรวจสอบประสิทธิภาพเครื่องคอมพิวเตอร์**

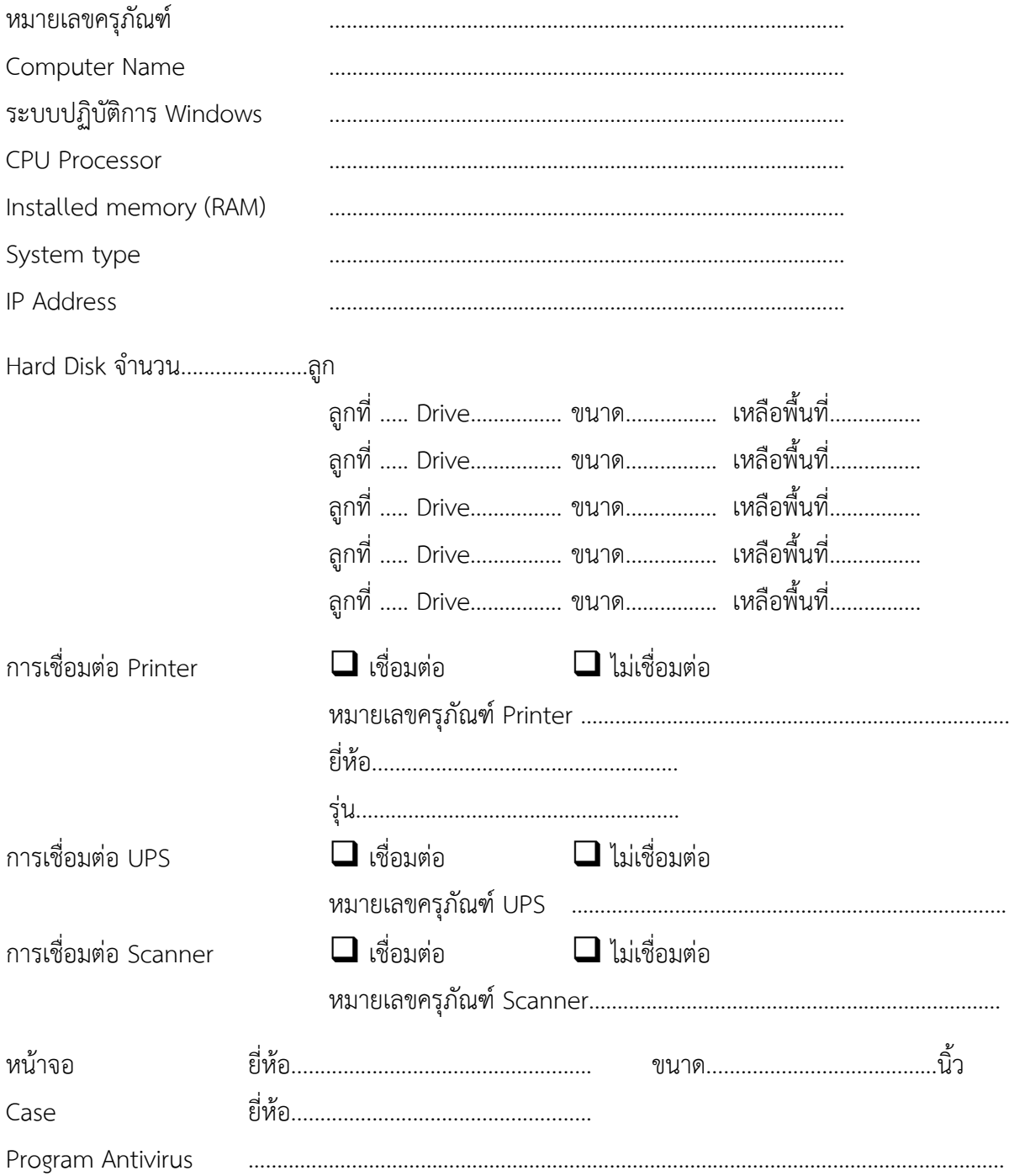